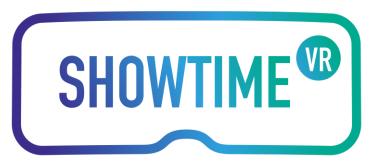

# **Showtime VR Manual**

### **Installing and launching application**

- 1. Controller device (tablet) installation from APK:
	- a. Copy the APK file sent to you to your device
	- b. Install the app
	- c. Connect your tablet to internet
	- d. Open the application on the controller device (tablet)
	- e. Fill in the form with the code received via e-mail
	- f. Press "Register"
	- g. Enable hotspot function on your tablet
	- h. Set a password to your wifi network
- 2. Controller device (tablet) installation from Google Play:
	- a. Install the app
	- b. Connect your tablet to internet
	- c. Open the application on the controller device (tablet)
	- d. Fill in the form with your e-mail address (We will send you Oculus Store keys for the player app).
	- e. Press "Register"
	- f. Enable hotspot function on your tablet
- 3. Player devices:
	- a. If you haven't already received Oculus Store keys, please send us an email to [hello@showtimevr.eu](mailto:hello@showtimevr.eu) with a number of devices you need the player to be installed on
	- b. Once you have the keys, open Oculus app on your device, click 'More' then 'Redeem Code' and enter one of the keys sent to you
	- c. You should see the Showtime VR app screen, now you can install and start the player app

#### *Screenshot: controller application with connected VR goggles and selection of videos*

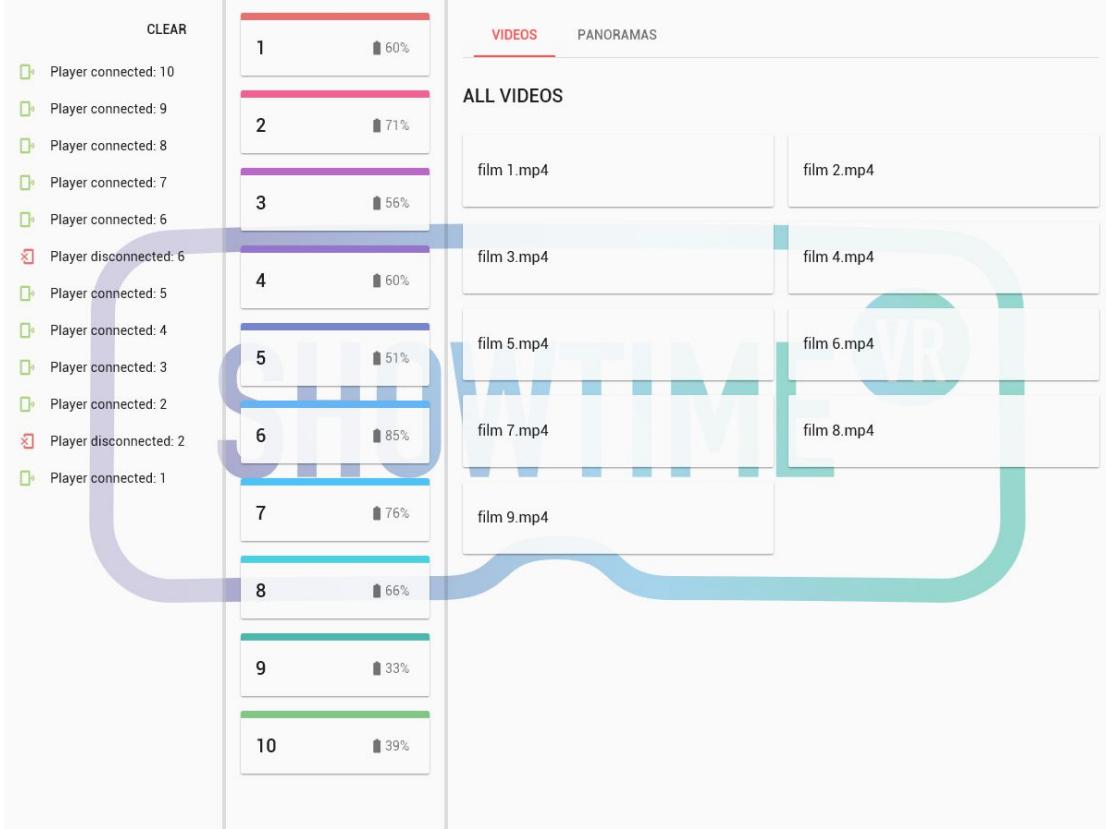

## **Preparing content for player devices (detailed info on supported file formats in the Showtime VR player technical specifications.pdf)**

- 1. Videos formats approved:
	- **a.** Standard 2D .mp4/mkv video 360 degrees
	- **b.** 3D video .mp4/mkv 360 degrees horizontal split
	- **c.** In the root directory of your smartphone or its SD card create a folder Showtime VR/videos/2D for 2D 360 degrees videos and copy 2D videos to this folder. A video needs to hold the same name on all smartphones if you wish to play it synchronically.
	- **d.** In the root directory of your smartphone or its SD card create a folder Showtime VR/videos/3D for 3D 360 degrees videos and copy 3D videos to this folder. A video needs to hold the same name on all smartphones if you wish to play it synchronically.
- 2. 3D Spatial Sound:
	- **a.** Put your .tbe sound file in the same directory with the video file it corresponds
	- **b.** Make sure that the file shares the same file name with video file. Example: Showtime VR/videos/3D/example.mp4

Showtime VR/videos/3D/example.tbe

3. Subtitles:

- **a.** Put your .srt file in the same directory with the video file it corresponds
- **b.** Make sure that .srt file shares the same file name with video file. Example: Showtime VR/videos/3D/example.mp4

Showtime VR/videos/3D/example.srt

- 4. Panoramas
	- **a.** .png or .jpg formats ofr 360 degrees photos / graphics
	- **b.** up to 8192 x 4096 px resolution
	- **c.** 2D one file
	- **d.** 3D one file with horizontal split
	- **e.** 3D two files (1 file per eye)
	- **f.** In the root directory of your smartphone or its SD card create a folder Showtime VR/panoramas/example\_name/2D for 2D 360 degrees panoramas and copy 2D panoramas to this folder. A panorama needs to hold the same name on all smartphones if you wish to play it synchronically.
	- **g.** In the root directory of your smartphone or its SD card create a folder Showtime VR/panoramas/example\_name/3D for 3D 360 degrees panoramas and copy 3D panoramas to this folder. A panorama needs to hold the same name on all smartphones if you wish to play it synchronically.
	- **h.** In case of panoramas presented from two files (for left and right eye) they should be named \* L.png and \* R.png respectively where "\*" is the name of your file
	- **i. Important!** Showtime VR folders need to be created in the root directory of your internal memory of the smartphone or the SD memory card

*Screenshot: folders structure*

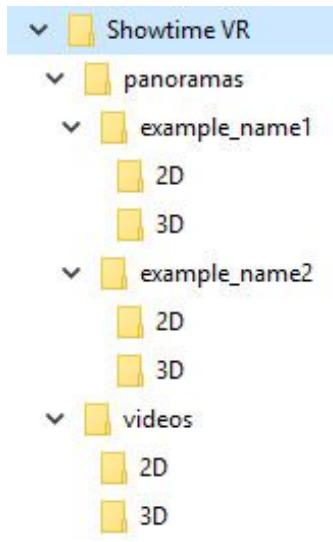

- 5. Config.txt file
	- **a.** In order to easily track player devices you can create a config.txt file in the Showtime VR directory
- **b.** There are two parameters that allow you to customize player appearance on the player list in your Controller app
- **c.** " $nr = [int]$ " and " $name = [string]$ "

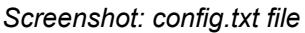

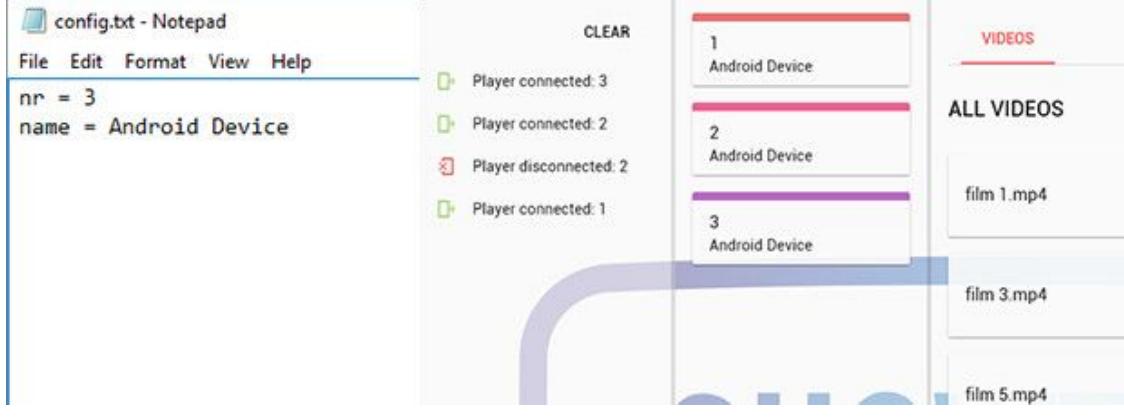

### **Playing content**

*Screenshot: controller application with VR goggles to select for playback*

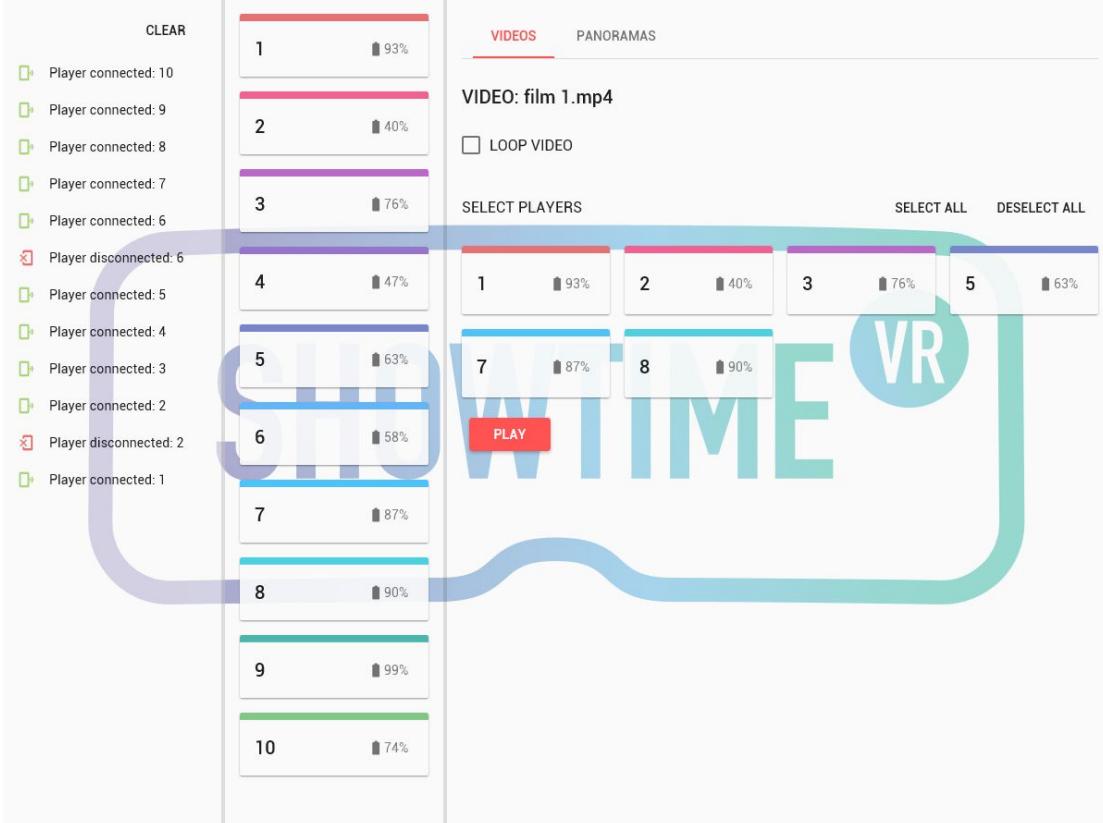

### Preparing for playback with Controller device as hotspot

- 1. Open the Showtime VR controller application on the tablet
- 2. Enable hotspot function on your tablet
- 3. Player devices (smartphones):
- a. Connect the player devices to Showtime VR wifi network using the password set on the tablet (make sure the device is not connected to any other wifi networks)
- b. Open the Showtime VR player application on the smartphone
- c. Put the player device in the VR Gear goggles
- d. Repeat the same procedure with all player devices you want to use simultaneously
- e. Put all VR goggles on the heads and eyes of all participants
- 4. Monitor connected VR goggles

*Screenshot: controller app acting as Showtime VR Server with mobile hotspot enabled.*

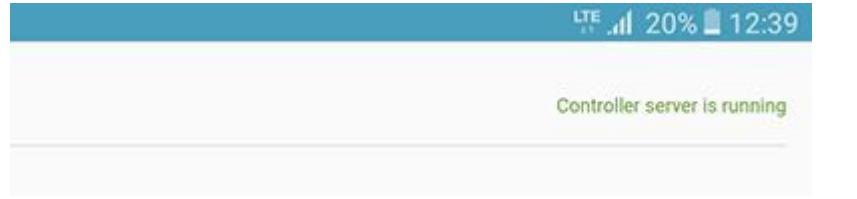

Preparing for playback with Showtime VR Server (Raspberry PI device)

- 1. Connect Showtime VR Server to provided router device or your local network with an ethernet cable.
- 2. Open the Showtime VR controller application on the tablet
- 3. Player devices (smartphones):
	- a. Connect the player devices to Showtime VR wifi network
	- b. Open the Showtime VR player application on the smartphone
	- c. Put the player device in the VR Gear goggles
	- d. Repeat the same procedure with all player devices you want to use simultaneously
	- e. Put all VR goggles on the heads and eyes of all participants
- 4. Monitor connected VR goggles

*Screenshot: controller app acting as Showtime VR Server connected to Wi-Fi network.*

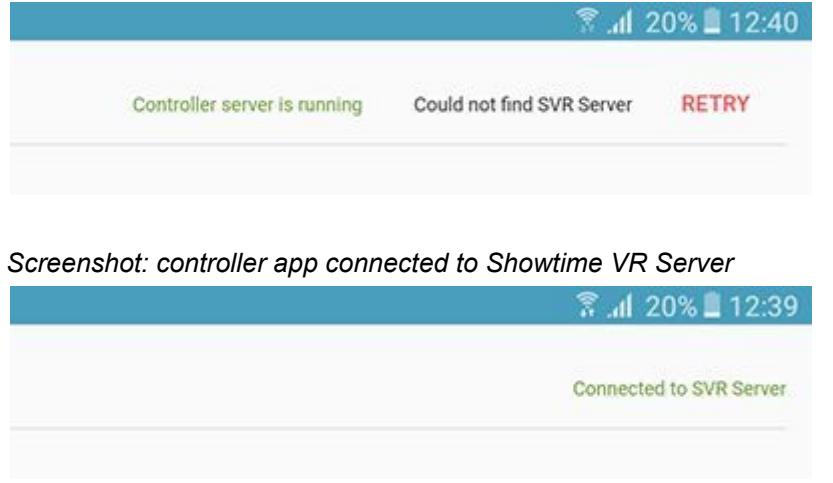

## Showtime VR Standard

- 1. Select "Videos" tab
- 2. Select 360 degrees videos you would like to play
- 4. Select "Play"
- 5. Select "Loop" if you want the video to be looped
- 6. The video is now played on all VR goggles which are connected to the tablet and which have the video
- 7. Click "Play"
- 8. The video content is played synchronically on all connected VR goggles
- 9. Monitor progress of the playback

## Showtime VR PRO

- 1. Synchronic video playback
	- a. Select "Videos" tab
	- b. Select 360 degrees videos you would like to play
	- c. Select all (or selected) VR goggles to be played
	- d. Select "Play"
	- e. Select "Loop" if you want the video to be looped
	- f. The video is now played on all VR goggles which are connected to the tablet and which have the video copied
	- g. The video content is played synchronically on all connected VR goggles
	- h. Monitor progress of the playback
	- i. Monitor connected VR goggles and their battery status, if any goggle is disconnected you are signalised in the application and by the sound on the tablet
	- j. Monitor progress of the play
- 2. Asynchronous video playback
	- k. Select "Videos" tab
	- l. Select 360 degrees videos you would like to play
	- m. Select VR goggles on which the video should be played
	- n. Select "Play"
	- o. Select "Loop" if you want the video to be looped
	- p. The video is now played on selected VR goggles which are connected to the tablet and which have the video copied
	- q. The video content is played on all selected and connected VR goggles
	- r. Monitor progress of the play
	- s. Monitor connected VR goggles and their battery status, if any goggle is disconnected you are signalised in the application and by the sound on the tablet
	- t. Choose a different video and a different VR goggle to play
	- u. You can check playing progress of all shows
- 3. Playing panoramas / slides
	- a. Select "Panoramas" tab
- b. Select 360 degrees panoramas you would like to present. You can select many panoramas
- c. Select VR goggles on which the panoramas should be presented
- d. Select "Play"
- e. Select "Loop" if you want the video to be looped
- f. The panoramas can be changed manually as presentation slides or with automatic transitions, set transition time
- g. The slides / panoramas is now played on selected VR goggles which are connected to the tablet and which have the panoramas copied
- h. The content is played on all selected and connected VR goggles
- i. Monitor progress of the play if the automatic transition is selected
- j. Monitor connected VR goggles and their battery status, if any goggle is disconnected you are signalised in the application and by the sound on the tablet
- 4. Note that VR goggles are active and connected to the controller device only if they are put on the head

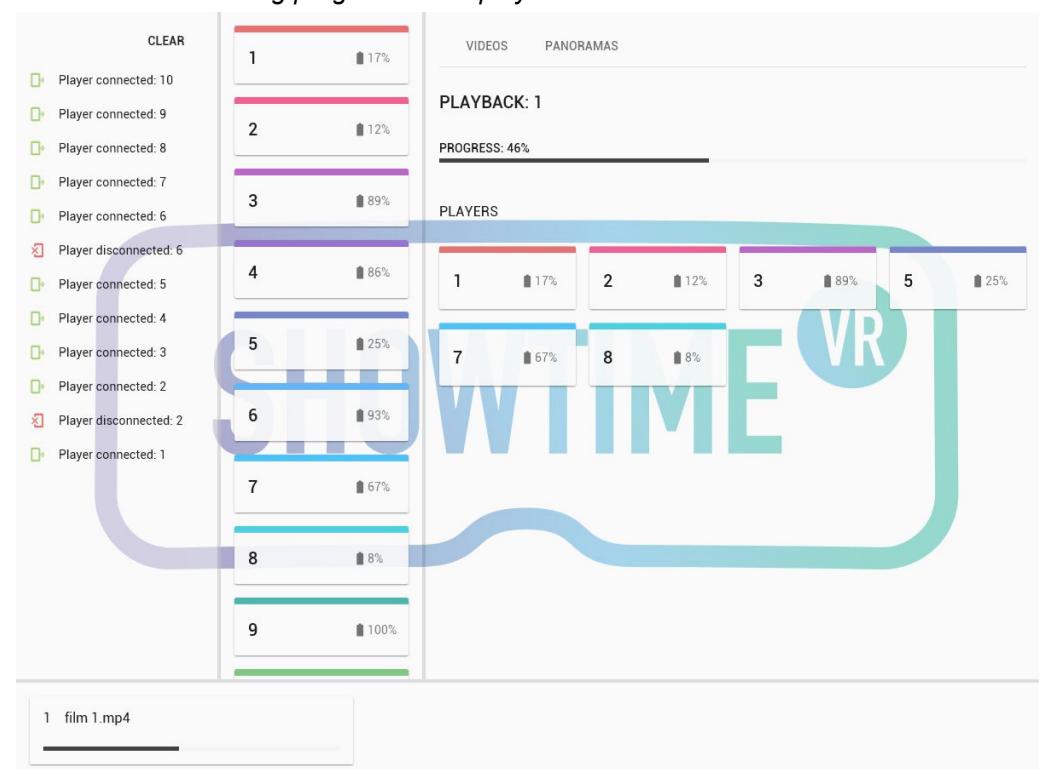

*Screenshot: monitoring progress of the playback*